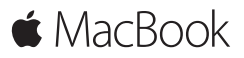

**Első lépések útmutatója**

## **Üdvözli a MacBook**

Kezdjük! Nyomja meg a bekapcsológombot a Mac bekapcsolásához. A Beállítási asszisztens végigvezeti néhány egyszerű lépésen, amelyek elvégzése után a számítógép használatra kész. Segítségével csatlakozhat a Wi-Fi-hálózathoz, és létrehozhatja a felhasználói fiókját. Akár a dokumentumait, fotóit, zenéit és egyéb tartalmait is átviheti az új Mac gépére egy másik Mac gépről vagy PC-ről.

A Beállítási asszisztensben bejelentkezhet az Apple ID-jával. A rendszer beállítja a fiókját a Mac App Store-ban és az iTunes Store-ban, valamint olyan alkalmazásokban, mint az Üzenetek vagy a FaceTime. Az iCloud használatát is beállítja, amely a Mail, a Kontaktok, a Naptár és a Safari alkalmazásokat a legfrissebb adatokkal látja el. Ha nem rendelkezik Apple ID-val, létrehozhat egyet a Beállítási asszisztensben.

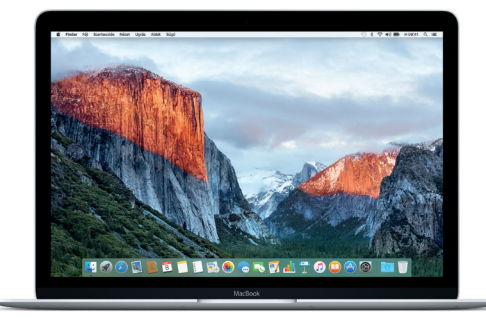

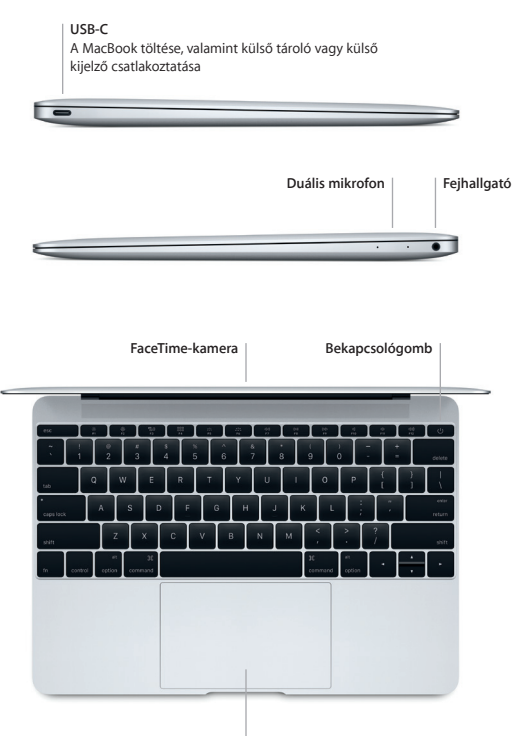

**Force Touch trackpad**

## **Ismerkedés az Íróasztallal**

A Mac gép íróasztalával megtalálhat bármit, és elvégezhet mindent. A leggyakrabban használt alkalmazásokat a képernyő alján található Dockban tarthatja. A Rendszerbeállítások megnyitásával testreszabhatja az íróasztalt és az egyéb beállításokat. A Finder ikonra kattintva kereshet a fájljai és mappái között.

A fent található menüsor hasznos információkat szolgáltat a Mac gépéről. Ha szeretné ellenőrizni a vezeték nélküli internetkapcsolat állapotát, kattintson a Wi-Fi ikonra. A Spotlighttal bármit megtalálhat Mac gépén, és információkat kereshet online. Ezenfelül a használatával megnyithatja a kedvenc alkalmazásait.

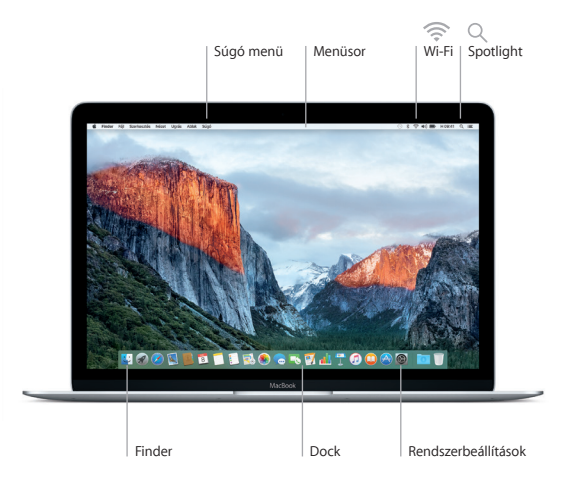

# **A Mac vezérlése a Force Touch trackpaddel**

A trackpaden végzett egyszerű kézmozdulatokkal sokféle műveletet elvégezhet a MacBook gépén. A beépített nyomásérzékeny funkciókkal a trackpad képes megkülönböztetni a gyors kattintást a mély nyomástól, így az interaktivitás egy teljesen új szintjét valósítja meg. Ha többet szeretne megtudni, válassza a Rendszerbeállítások elemet a Dockban, és kattintson a Trackpad lehetőségre.

**Kattintás**

Nyomja meg bárhol a trackpadet.

#### **Erős kattintás**

Kattintson, majd nyomja le az ujját erősebben. Az erős kattintással további információt kereshet, például megtekintheti egy szó definícióját, vagy megjelenítheti egy cím előnézetét egy térképen.

**Másodlagos kattintás (kattintás a jobb gombbal)** Kattintson két ujjal a helyi menük megnyitásához.

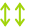

## **Kétujjas görgetés**

A fel, le vagy oldalra történő görgetéshez húzza el két ujját a trackpaden.

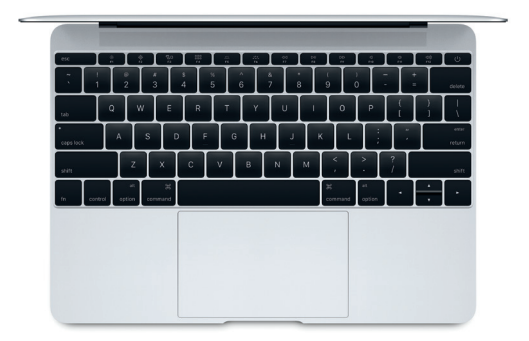

## **Biztonsági mentés készítése az adatokról**

A Time Machine és egy (külön értékesített) AirPort Time Capsule használatával vezeték nélkül készíthet biztonsági mentést a MacBook gépről. Nyissa meg a Rendszerbeállításokat, és a kezdéshez kattintson a Time Machine ikonra.

#### **Fontos megjegyzés**

A számítógép első használata előtt figyelmesen olvassa el ezt a dokumentumot és a biztonsági információkat a *Fontos termékinformációkban*.

#### **További információk**

*A MacBook alapvető funkciói* útmutató iBooksban történő megtekintéséhez nyissa meg az iBookst, majd keressen rá "A MacBook alapvető funkciói" kifejezésre a iBooks Store-ban. A <www.apple.com/hu/macbook>webhelyen további információkat találhat, bemutatókat tekinthet meg, és megismerheti a MacBook funkcióit.

#### **Súgó**

A Mac súgójában választ kaphat kérdéseire, valamint megtekintheti a használati utasításokat és a hibaelhárítási tudnivalókat. Kattintson a Finder ikonra, kattintson a Súgó elemre a menüsorban, és válassza A Mac súgója vagy "Ismerje meg a Mac gépét" lehetőséget.

#### **OS X segédprogramok**

Ha problémái akadnak Mac gépével, az OS X segédprogramjai segítségével visszaállíthatja szoftvereit és adatait egy Time Machine biztonsági mentésből, vagy újratelepítheti az OS X rendszert és az Apple alkalmazásokat. Ha a Mac gépe problémát észlel, nyissa meg az OS X segédprogramokat. Ehhez a Command és az R billentyű lenyomva tartása mellett indítsa újra a számítógépet.

#### **Támogatás**

A MacBook géphez igénybe vehető műszaki támogatásért látogasson el a<www.apple.com/hu/support/macbook> weboldalra. Vagy hívja a 06 80 983 435 számot. <www.apple.com/support/country>

TM és © 2015 Apple Inc. Minden jog fenntartva. Designed by Apple in California. Printed in XXXX. MG034-00960-A